# **IRE Designer**

Jan Loufek 2012

# **Úvod**

## **2 Vlastnosti**

- Poskytuje charakteristiku tepelného záření pro modelové 2D situace
- Přenos tepelné energie vypočítá na základě fyzikální podstaty šířeni tepla radiaci
- Umožňuje návrh různých typů zářičů a tvarů jejich reflektorů
- Obsahuje jednoduché rozhraní pro manipulaci s objekty v rámci modelové situace
- Vytváří porovnatelný graficky výstup pro různé situace
- Možnost využiti vlastních tvarů ozařovaných ploch a následná manipulace s nimi

#### **3 Teorie – logika aplikace**

Každé těleso neustále vyzařuje elektromagnetickou energii. Velikost této energie závisí na teplotě objektu a na vlastnostech jeho povrchu. Velikost vyzařované energie závisí na čtvrté mocnině absolutní teploty.

Základní termíny a vztahy pro přenos tepla zářením

- Všechna tělesa stále vyzařují elektromagnetickou energii. Intenzita této energie závisí na teplotě tělesa a na povaze jeho povrchu.
- Absorpce, odraz a propustnost materiálu pokud budeme uvažovat tepelný tok q, který dopadá na průsvitnou nečernou plochu. Jak je naznačeno na obr. 3, část energie *α*, z celkové energie dopadající na plochu se nazývá absorpce a je pohlcena tělesem, další část, *ρ,* nazývána odrazivost je odražena a poslední část energie, *τ*, je tělesem propuštěna. Platí tedy:

$$
\mathcal{L}^{\mathcal{L}}(\mathcal{L})
$$

 $1=\alpha+\rho+\tau$  (4)

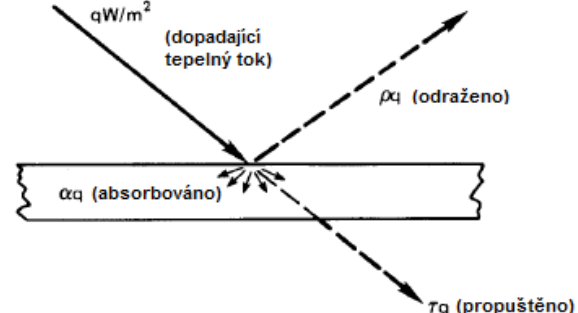

*Obr. 1: rozložení tepelné energie dopadající na průsvitnou desku*

- Černé těleso je modelový popis ideálního zářiče. Takové těleso absorbuje veškerou energii a žádnou neodrazí ani nepropustí. α=1; *ρ=0; τ=0*
- Stefan-Boltzmannův zákon Tok energie vyzařující z tělesa je obecně označovaný *e(T) W/m<sup>2</sup>* . Závislost *e(T)* na *T* pro černé těleso byla v roce 1879 experimentálně určena Stefanem a v roce 1884 odvozena Boltzmannem z termodynamických zákonů. Stefan-Boltzmannův zákon je

$$
e_b(T) = \sigma T^4 \quad (4)
$$

kde Stefan-Boltzmannova konstanta *σ* je 5.6704x10<sup>-8</sup> W/m<sup>2</sup>·K<sup>4</sup> a *T* je absolutní teplota.

• Emisivita – reálné těleso o teplotě T nevyzařuje stejnou tepelnou energii (vzorec 4) jako černé těleso, ale určitou část, *ε*, této energie. To samé platí také pro monochromatické vyzařovací energii *eλ(T)*, která je vždy nižší u reálného tělesa než u černého tělesa, jehož hodnotu nám udává Planckův zákon (6) . Můžeme tedy definovat monochromatickou emisivitu, *ελ*:

$$
\varepsilon_{\lambda} = \frac{e_{\lambda}(\lambda, T)}{e_{(\lambda_{\delta})}(\lambda, T)} \quad (x5)
$$

a nebo celkovou emisivitu:

$$
\varepsilon = \frac{e(T)}{e_b(T)} = \frac{\int\limits_0^\infty e_\lambda(\lambda, T) d\lambda}{\sigma T^4} \quad (x6)
$$

Pro reálná tělesa jsou obě hodnoty *ελ* a *ε* větší než nula a menší než jedna. Pro černé těleso platí  $\varepsilon_{\lambda} = \varepsilon = I$ .

#### *3.1 Pohledové faktory*

Pro výpočet výměny tepelné energie mezi plochami je potřeba vypočítat pohledový faktor, který určí geometrický vztah, jak jsou plochy navzájem mezi sebou viděny. Při výpočtu modelu výměny radiační energie je potřeba uvažovat uzavřený objekt. Uzavřený objekt je takový, kde každá plocha je obklopena obalem jiných ploch nebo otevřenou oblastí. Tato obálka je uzavřená pokud při výpočtu lze uvažovat všechny směry obklopující plochu. Pokud je uvažován model, který není otevřený, lze jej obklopit plochou, která má nulovou reflektivitu.

Výpočet pohledových faktorů vyžaduje integrální řešení, které lze provést analyticky nebo numericky přes pevné úhly, přes které na sebe vidí. Jelikož tato integrace může být do značné míry obtížná byly odvozeny některé vztahy, ve kterých lze nalézt často se vyskytující případy. Tyto zjednodušené výpočty lze nalézt v publikaci R. Siegela a J. Howela [16].

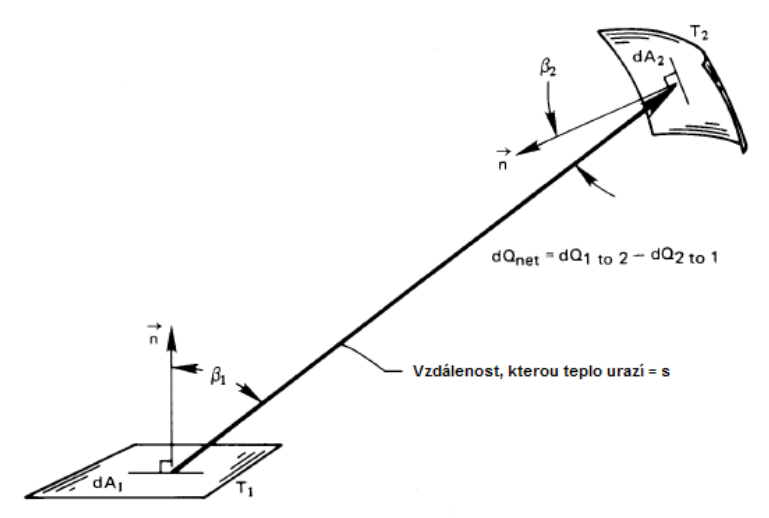

*Obr. 2: Sálavá výměna mezi dvěma prvky, které jsou součástí objektů 1 a 2*

$$
F_{i-j} = \frac{1}{Ai} \iint \frac{\cos \theta_i \cos \theta_j}{\Pi r^2} dA_i dA_j \quad (7)
$$

Na obrázku 4 jsou naznačeny některé zřejmé konfigurace, podle kterých jsou zřejmé hodnoty pohledových faktorů již z následující definice:

 $F<sub>1-2</sub> ≡ část zorného pole (1) obsazené předmětem (2).$ 

Pokud jsou plochy izotermické a nejsou zrcadlové, tak platí

 $F_{1-2}$ = část energie opouštějící (1) zachycená předmětem (2).

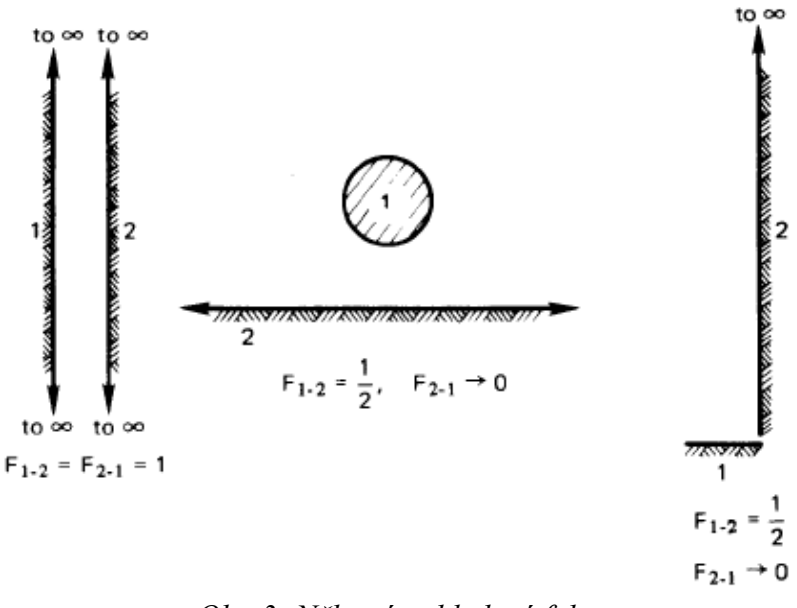

*Obr. 3: Některé pohledové faktory*

Další zřejmý výsledek vzhledem k pohledovým faktorům je, že veškerá energie, která opouští plochu (1) dopadne na nějakou jinou plochu. Tedy je vyžadován takovýto vztah:

$$
1 = F_{1-2} + F_{1-3} + \dots + F_{1-n} \quad (8)
$$

Kde (2), (3), … , (n) jsou všechny objekty v okolí plochy (1).

## **4 Ovládání aplikace**

Po spuštění aplikace je zobrazeno hlavní okno s ovládacími prvky v horní části aplikace, simulací tepelného přenosu zářením v střední části a s informačním panelem ve spodní části. Toto rozložení je naznačeno obrázku 1.

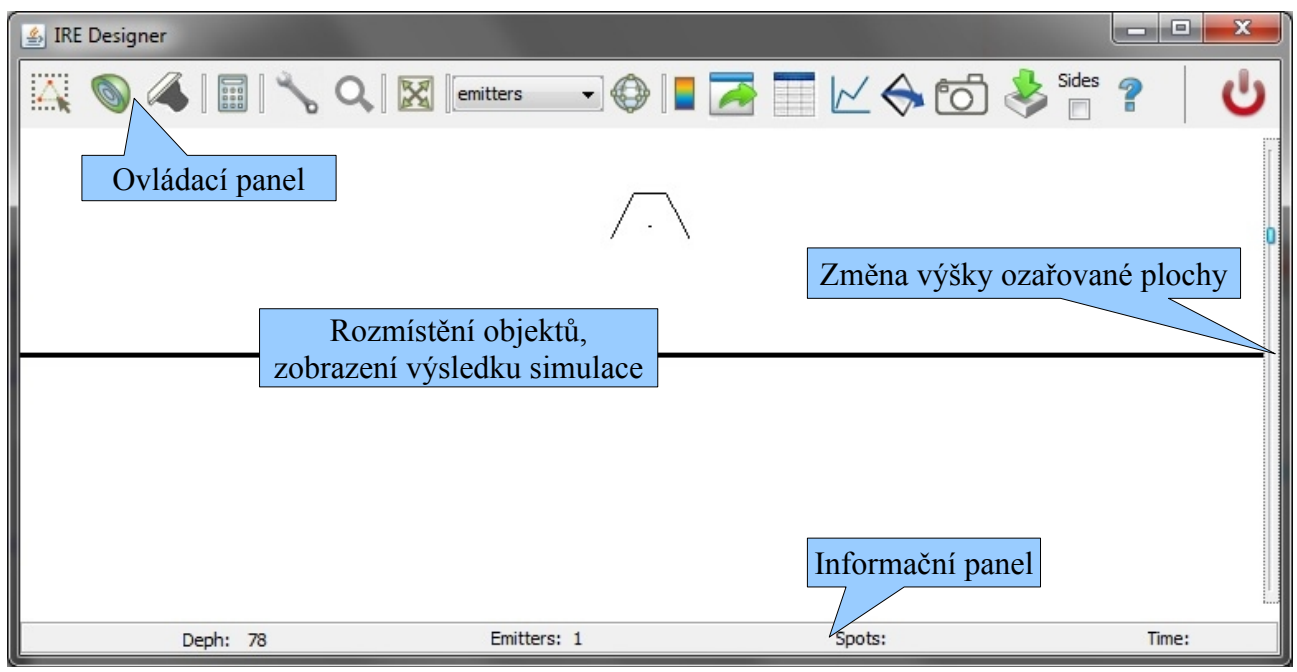

*Obr. 4: Hlavní okno aplikace IRE Designer*

#### *4.1 Panel s ovládacími prvky*

Aplikace IRE Designer obsahuje řadu ovládacích prvků, které většinou byly postupně přidávány v závislosti na vznesených požadavcích průmyslového použití.

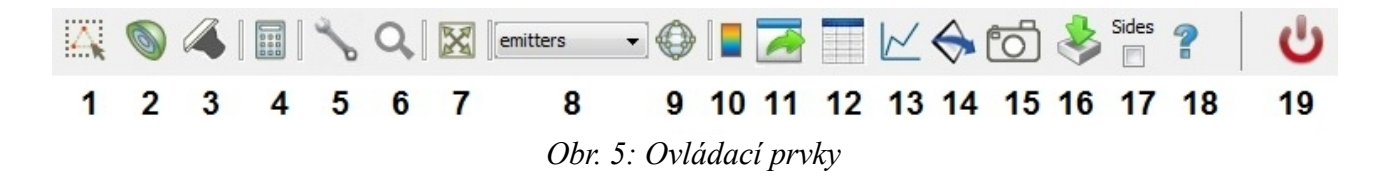

V následujících podkapitolách budou popsány jednotlivé prvky tak, jak jsou uvedeny na obrázku 2.

#### **4.1.1 Změna ozařované plochy**

V rámci simulace lze volit dva typy ozařovaných ploch. První typ je jednoduchá rovná plocha, u které si můžeme volit proměnnou jemnost simulace (vyšší jemnost přesnější zobrazení, ale delší výpočet). Pro zobrazení grafického výstupu volíme vysoké rozlišení plochy, pro běh optimalizačních algoritmů je vhodnější zvolit menší počet ozařovaných prvků (mnohonásobně opakované výpočty).

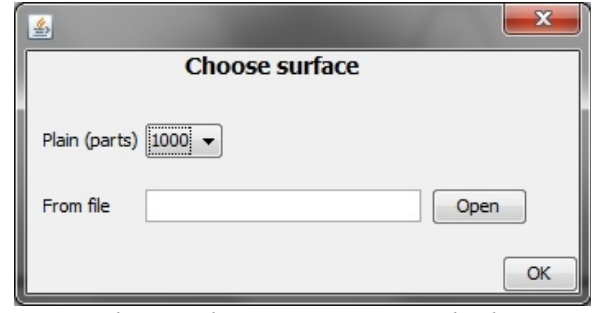

*Obr. 6: Vložení ozařované plochy*

Druhým typem je libovolná uživatelem definovaná plocha, která lze načíst ze souboru typu CSV, který je definován dvěma sloupci, kde řádky nesou informaci o posloupnosti bodů, které ve výsledku tvoří lomenou čáru, představující ozařovanou plochu (viz. Obr. 4).

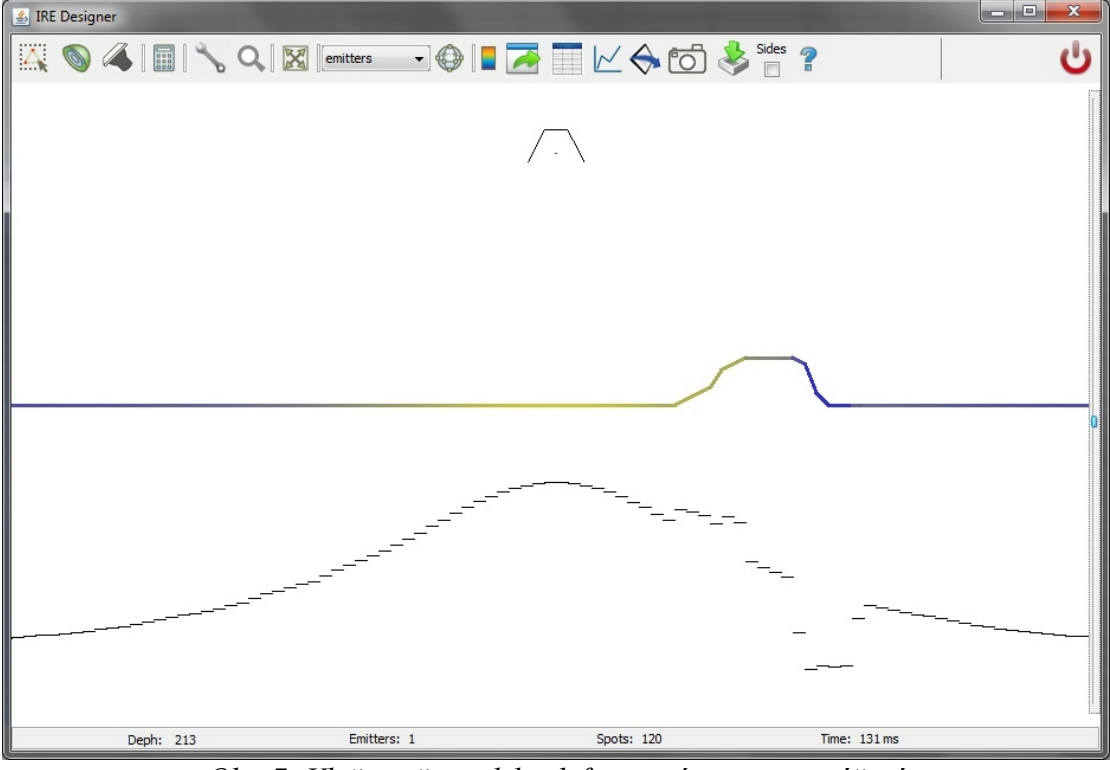

*Obr. 7: Vložen uživatelsky definovaný tvar pro ozáření*

#### **4.1.2 Vložení zářiče do simulace**

Do simulovaného prostředí lze vložit libovolný počet zářičů. Každý zářič musí mít v rámci dané simulace unikátní název. Pro potřeby ladění zde byl předdefinován zářič, který přibližně odpovídá tvaru reflektoru Philips IRZ500, který je používán firmou Magna Exteriors & Interiors. Pro vložní tohoto výchozího zářiče je potřeba pole ve formuláři (Obr. 5) "Load from file" nechat prázdné. Pokud chceme vložit jiný typ zářiče, můžeme pomocí tohoto formuláře otevřít speciální RAD soubor, který obsahuje definici zářiče, tak jak je s ním v celé aplikaci pracováno.

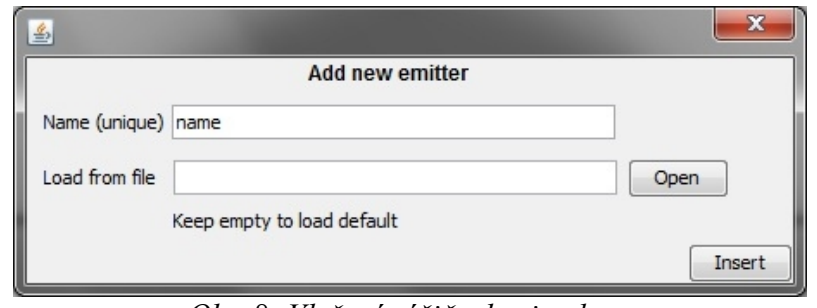

*Obr. 8: Vložení zářiče do simulace*

## **4.1.3 Návrhář nových reflektorů / editor stávajících**

Pro uživatelsky snadné navrhování různých typů zářičů slouží mini-aplikace Reflector designer, která slouží jak pro vytváření nových zářičů, ale také pro jejich editaci. Aplikace umožňuje vytvářet reflektory výčtem hodnot a nebo interaktivně v manuálním režimu. V návrháři je možné také výsledný tvar exportovat do vektorového formátu DXF pro jeho použití při zadávání výroby tvarů reflektoru navržených simulačním nástrojem.

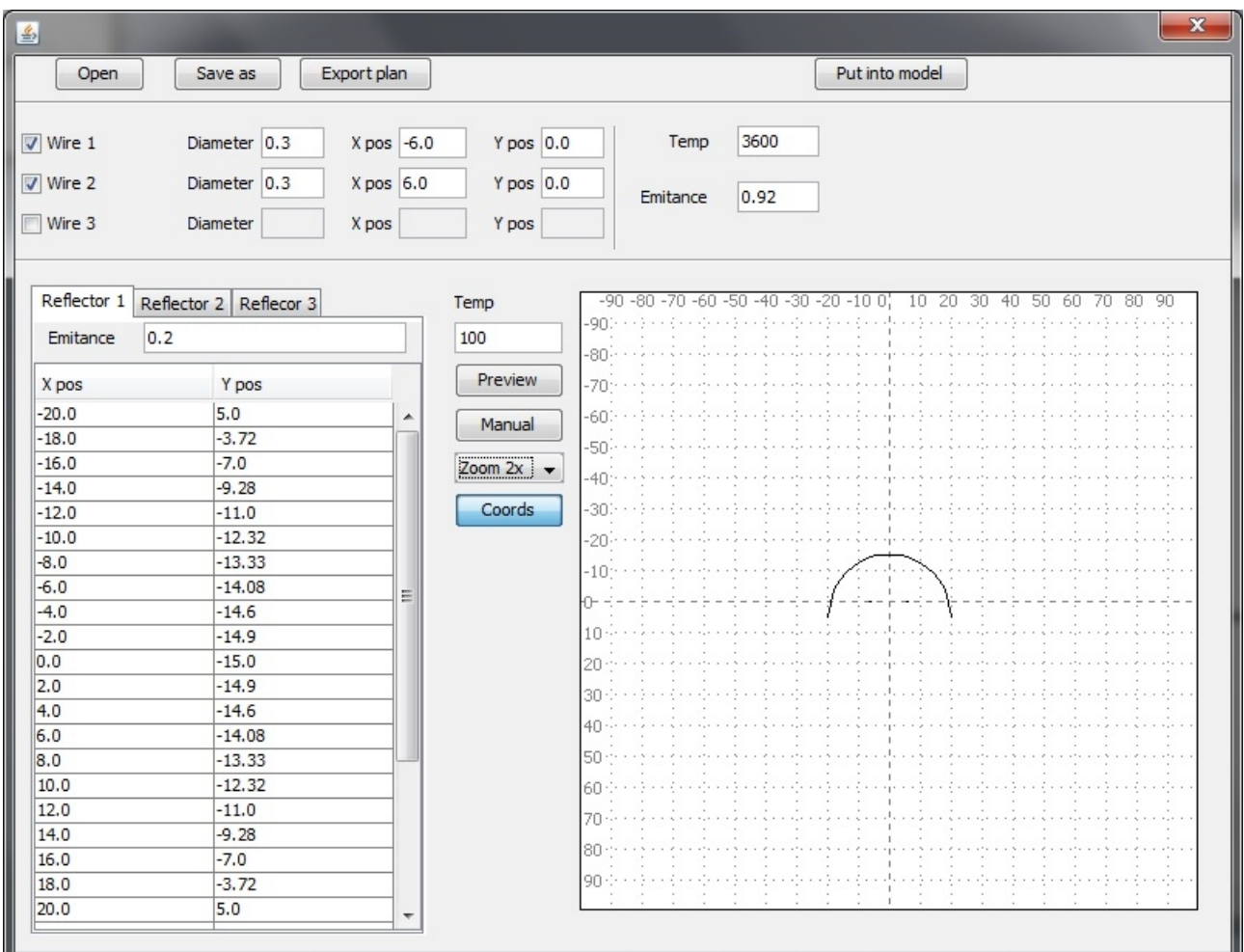

*Obr. 9: Mini-aplikace pro editaci a tvorbu IRE zářičů* 

#### **Soubor RAD – definice zářiče**

V souborech s příponou rad je uložena definice celého zářiče. Tento typ souboru obsahuje dvě základní informace.

- *1. Vyzařovací drát* Každý zářič může obsahovat až tři dráty, které se v simulaci chovají jako objekty s kruhovým průřezem (vyzařují ve všech směrech stejně). Tyto objekty mají každý vlastnosti: relativní souřadnice pro daný reflektor a průměr. Společná vlastnost pro všechny dráty jsou emisivita a teplota.
- *2. Reflektorová plocha* Pro zářič můžeme nadefinovat až tři libovolné plochy, které jsou popsány výčtem bodů, které jsou mezi sebou propojeny přímkou. Každá z těchto tří reflektivních ploch má udánu emisivitu. Teplota je zadávána pro všechny plochy stejná.

#### **4.1.4 Výpočet rozložení dopadající energie na plochu**

Pomocí tohoto tlačítka se provede výpočet intenzity tepelného záření dopadajícího na ozařovanou plochu.

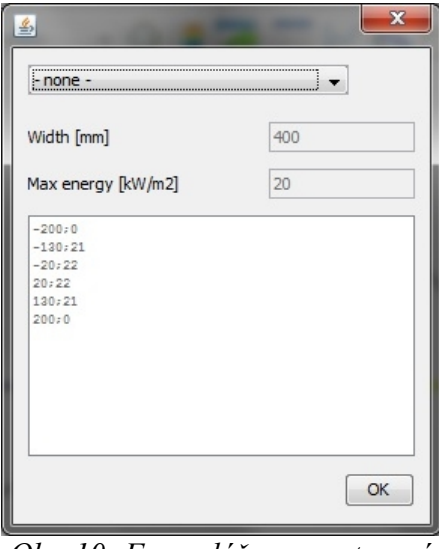

#### **4.1.5 Vložení očekávané stopy**

*Obr. 10: Formulář pro nastavení očekávané stopy*

V aplikaci je implementován optimalizační algoritmus, který se pokouší postupnými kroky nalézt tvar reflektoru, který lépe odpovídá tvaru, který pomocí formuláře (Obr. 7) nastavíme. Z rolovacího menu můžeme vybrat některý z předdefinovaných tvarů (elipsa, obdélník) a z tvarů, které prokládají interpolační křivku body uvedenými ve spodní části textového pole. Bez vyplnění těchto hodnot není možné algoritmus spustit. Po potvrzení se v simulačním panelu zobrazí také tato křivka, kterou jsme si pomocí formuláře určili. Na obrázku 8 je vidět proložení bodu Langrangeovým interpolačním polynomem.

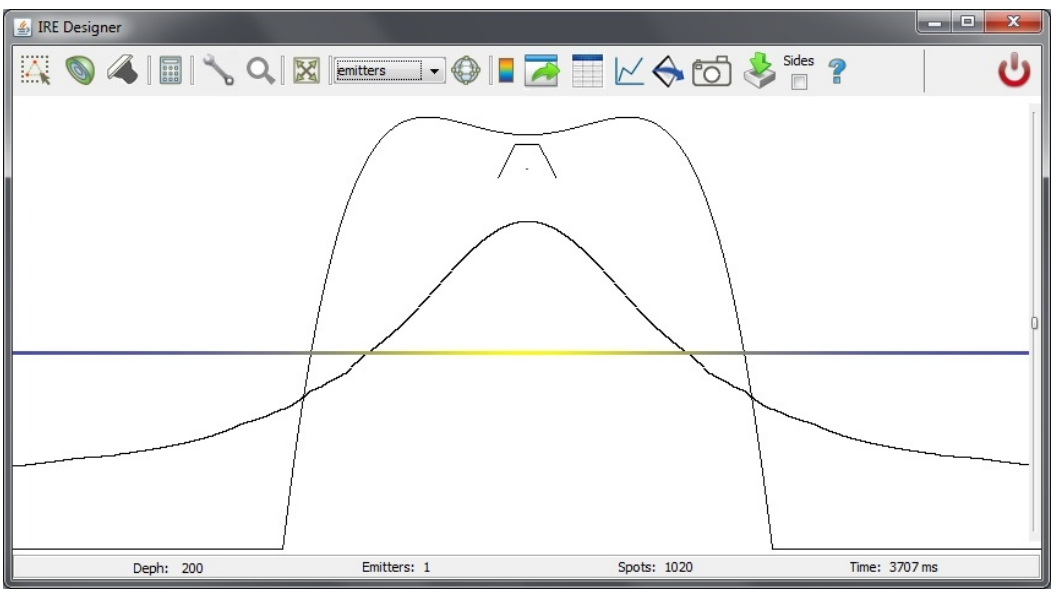

*Obr. 11: Zobrazení simulace a požadovaného otisku stopy*

#### **4.1.6 Hledání optimálnější polohy a tvaru reflektoru**

Poté co nastavíme očekávaný otisk stopy tepelného záření, můžeme spustit vyhledávací algoritmus, který se pokusí vyhledat tvar, který se pomocí gradientního krokového algoritmu pokusí nalézt lepší nastavení ploch pro odraz tepelného záření a nebo lepší pozici nad ozařovanou plochou.

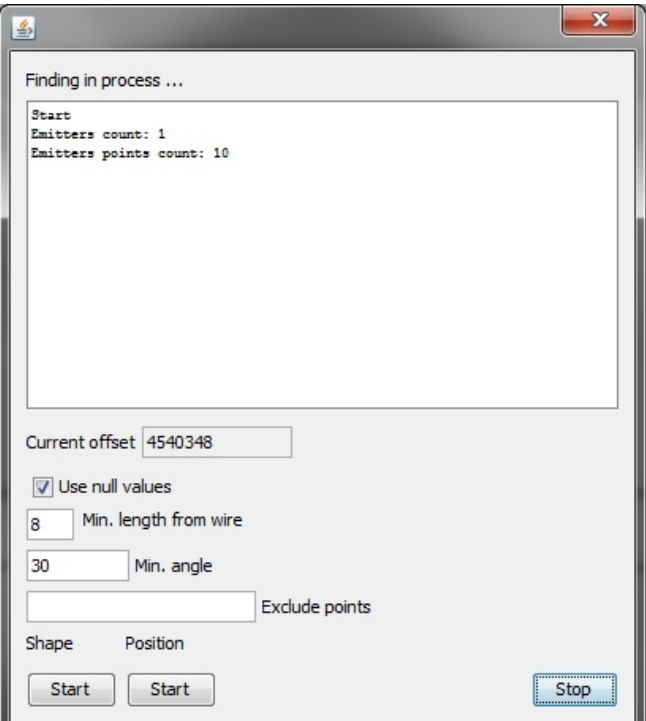

*Obr. 12: Vyhledávání ideálnější stopy*

Tento formulář obsahuje několik prvků, které informují o stavu a ovlivňují průběh optimalizačního algoritmu. V textovém poli v horní části formuláře se zobrazují postupně jednotlivé kroky algoritmu, pro přehled, jakým způsobem algoritmus postupuje. V poli "Current offset" se

nachází informace o aktuální hodnotě, která udává sumu rozdílů hodnot mezi simulovanou a požadovanou funkcí. Zaškrtávací pole určuje, zda se do algoritmu započítávají také hodnoty na okrajích požadované funkce. Pokud není funkce zaškrtnuta, do hodnoty ofsetu se nezapočítavají nulové hodnoty požadované funkce. Dvě další pole jsou určena pro algoritmus vyhledávání nového tvaru a udávají nám omezení pro vyhledávání. Omezit lze hodnotu úhlu mezi dvěma plochami a nemenší povolenou vzdálenost středu zářiče od reflektoru. Poslední konfigurační prvek slouží k vyjmutí některých bodů z vyhledávacího algoritmu. To lze využít například pokud máme pevně stanovený držák reflektoru (pozice a šířka), tak vyjmeme plochy, které se v tomto místě nacházejí a algoritmus s nimi již nebude dále pracovat.

Pro spuštění algoritmu jsou tam dvě tlačítka. První tlačítko "Shape" spustí algoritmus pro vyhledávání optimálnějšího tvaru reflektoru. Tlačítko označené "Position" pak mění pozici reflektoru. Průběh algoritmu se ukončí tlačítkem stop, které zastaví vykonávání podprogramu po dokončení aktuálního cyklu hledání tvaru.

#### **4.1.7 Nastavení ozařované plochy**

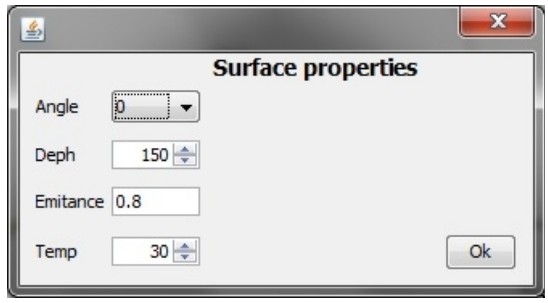

*Obr. 13: Vlastnosti ozařované plochy*

## **4.1.8 Seznam zářičů**

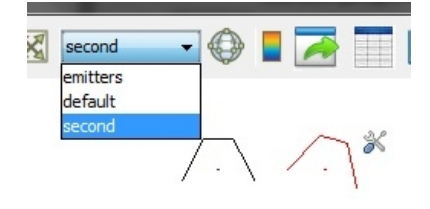

*Obr. 14: Vybrání konkrétního zářiče*

## **4.1.9 Nastavení zářiče**

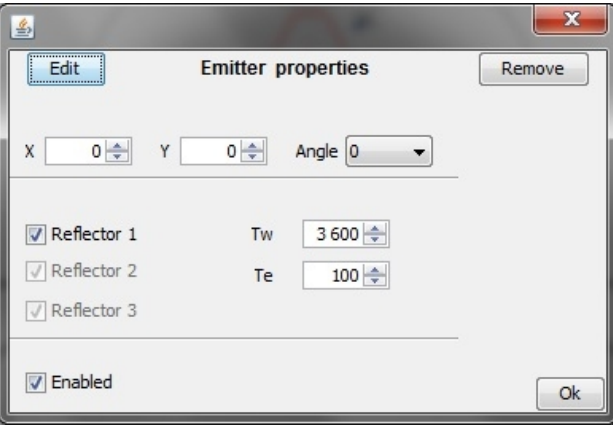

## **4.1.10 Zobrazení/skrytí souřadného systému a barevné škály**

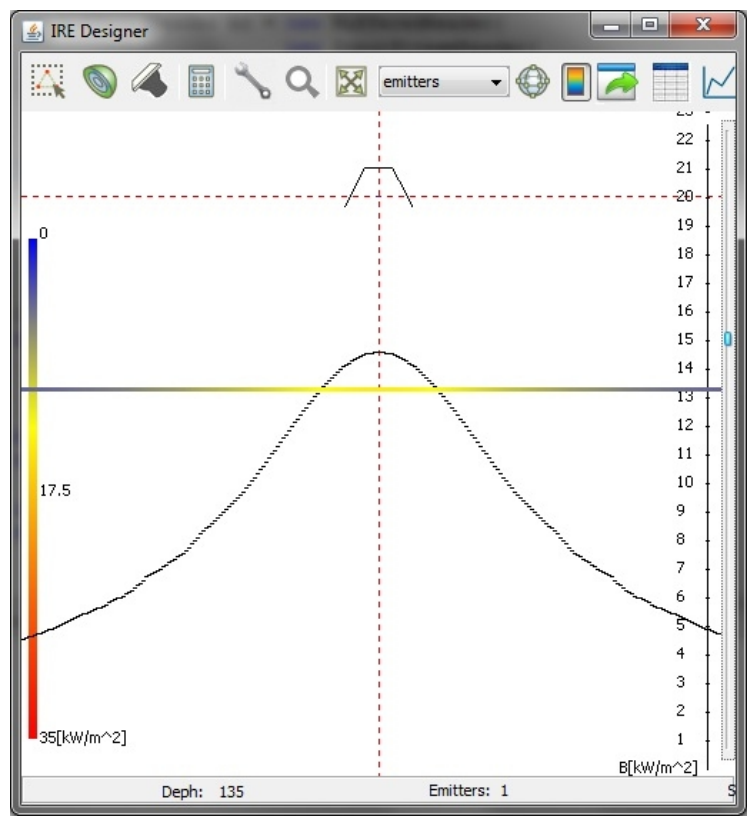

*Obr. 15: Zobrazení hodnot vypočítaných simulací s barevnou škálou a naznačením souřadného systému*

#### **4.1.11 Export měřených hodnot**

#### **4.1.12 Zobrazení tabulky s vypočtenými hodnotami**

| 乡  |                    |                     | $\mathbf{x}$ |  |
|----|--------------------|---------------------|--------------|--|
| ID | B                  | Qnet                |              |  |
| Ιo | 2718.6970331436346 | -17.91838377138738  |              |  |
| 1  | 2752.6072886974944 | -18.18966581581826  | Ξ            |  |
| l2 | 2782.8686365120607 | -18.43175659833479  |              |  |
| l3 | 2808.923975037471  | -18.640199306538072 |              |  |
| 4  | 2830.6442798437874 | -18.813961744988607 |              |  |
| 5  | 2848.2359124479744 | -18.9546948058221   |              |  |
| l6 | 2862.1229959808334 | -19.06579147408497  |              |  |
| 17 | 2872.838211448537  | -19.151513197826603 |              |  |
| l8 | 2880.939247213671  | -19.216321483947674 |              |  |
| l9 | 2887.1622423098715 | -19.266105444717276 |              |  |
| 10 | 2893.202585189359  | -19.314428187753176 |              |  |
| 11 | 2899.337761565455  | -19.363509598761944 |              |  |
| 12 | 2905.5688781424833 | -19.413358531378172 |              |  |
| 13 | 2911.89699726804   | -19.463983484382624 |              |  |
| 14 | 2918.323133993928  | -19.51539257818973  |              |  |
| 15 | 2924.848251925944  | -19.567593521645858 |              |  |
| 16 | 2931.473260797546  | -19.620593592618672 |              |  |
| 17 | 2938.1990124688423 | -19.674399605989045 |              |  |
| 18 | 2945.0262986780635 | -19.729017895662814 |              |  |
| 19 | 2951.9558472260637 | -19.784454284046816 |              |  |
| 20 | 2958.988320489528  | -19.84071407015453  |              |  |
| 21 | 2966.1243121453053 | -19.89780200340075  |              |  |
| 22 | 2973.3643458358215 | -19.955722272924877 |              |  |
| 23 | 2980.7088729910192 | -20.01447849016646  |              |  |
| 24 | 2988.1582716832195 | -20.07407367970406  |              |  |

*Obr. 16: Tabulka hodnot*

## **4.1.13 Zobrazení grafů**

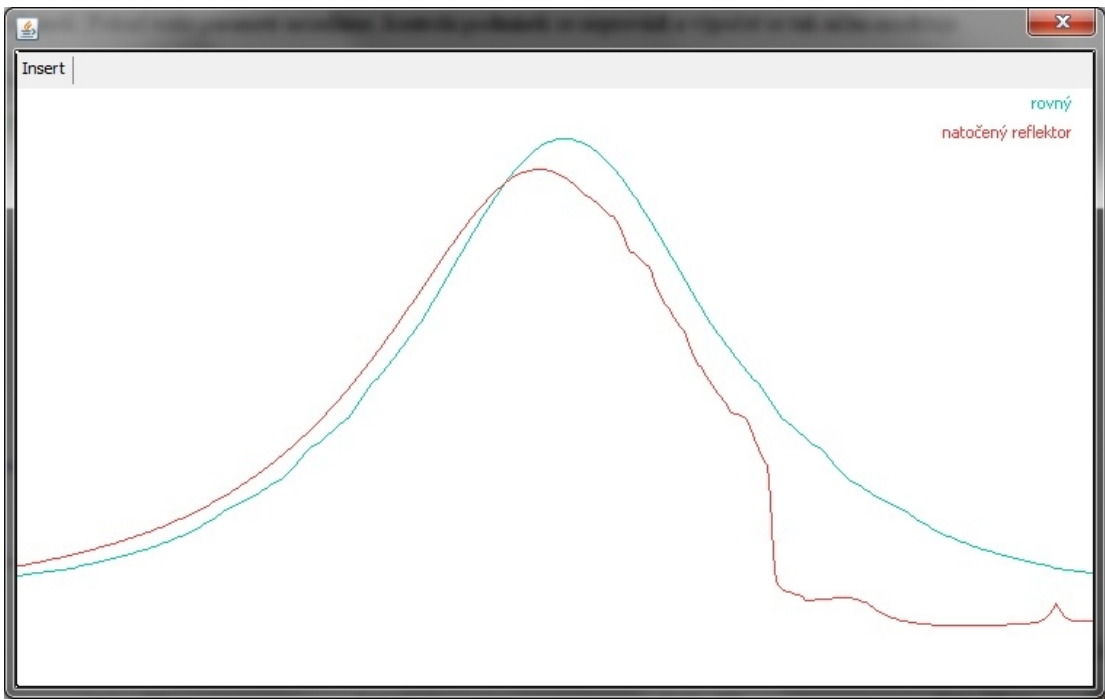

*Obr. 17: Zobrazení grafů k porovnání*

## **4.1.14 Vložení vypočítaných hodnot do grafu**

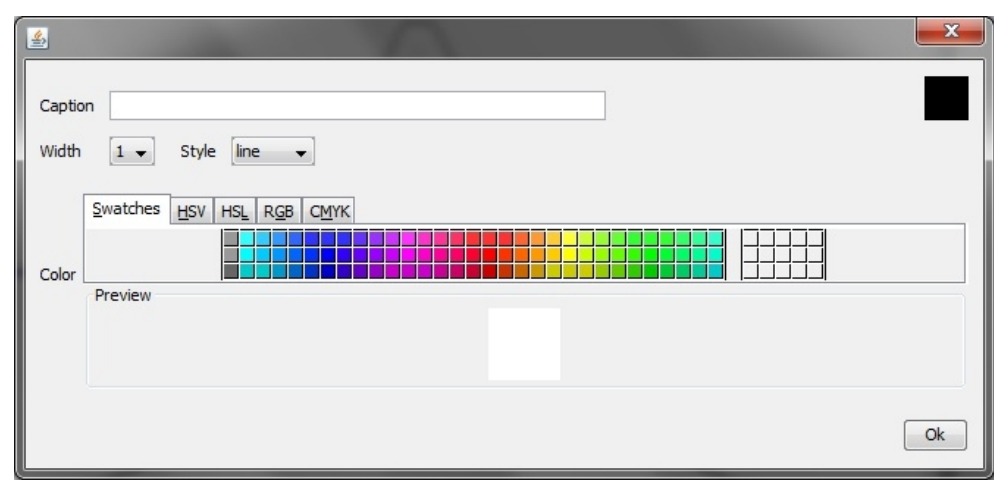

*Obr. 18: Vytvoření grafu z hodnot*

## **4.1.15 Uložit stav simulace do obrázku**

## **4.1.16 Import měřených hodnot**

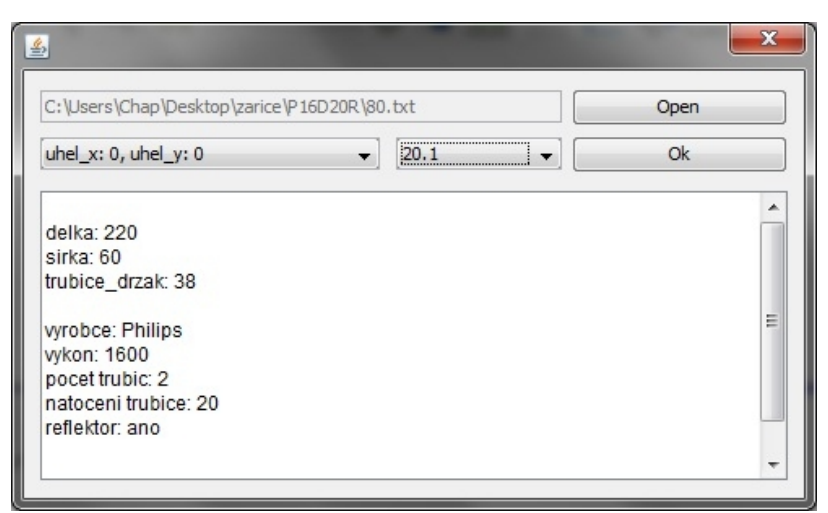

*Obr. 19: Import naměřených (reálných) hodnot* 

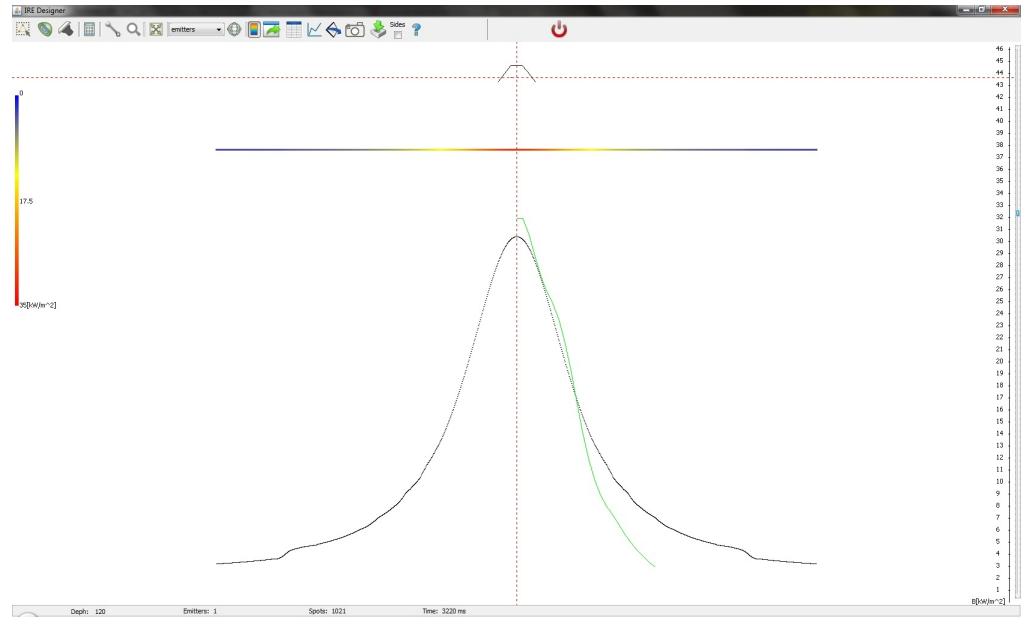

*Obr. 20: Porovnání simulace s reálnými hodnotami*

### **4.1.17 Zobrazení styčných ploch**

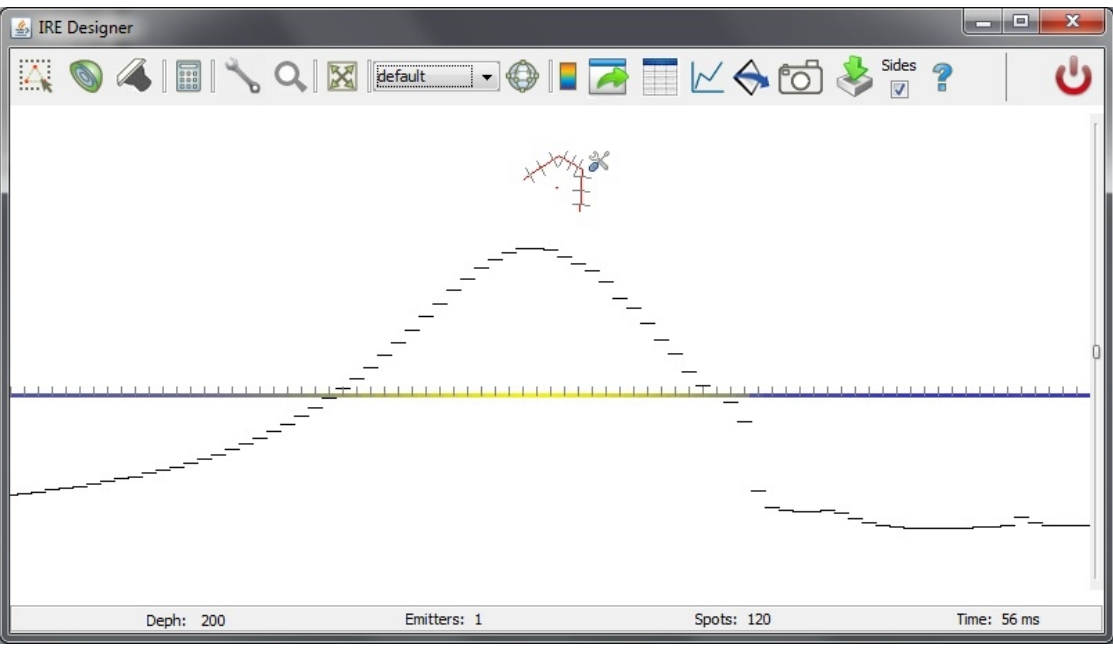

*Obr. 21: Zobrazení stran, které jsou využity pro simulaci*

**4.1.18 Informace o aplikaci**

## **4.1.19 Ukončení práce s aplikací IRE Designer**

# **IRE Plotter**

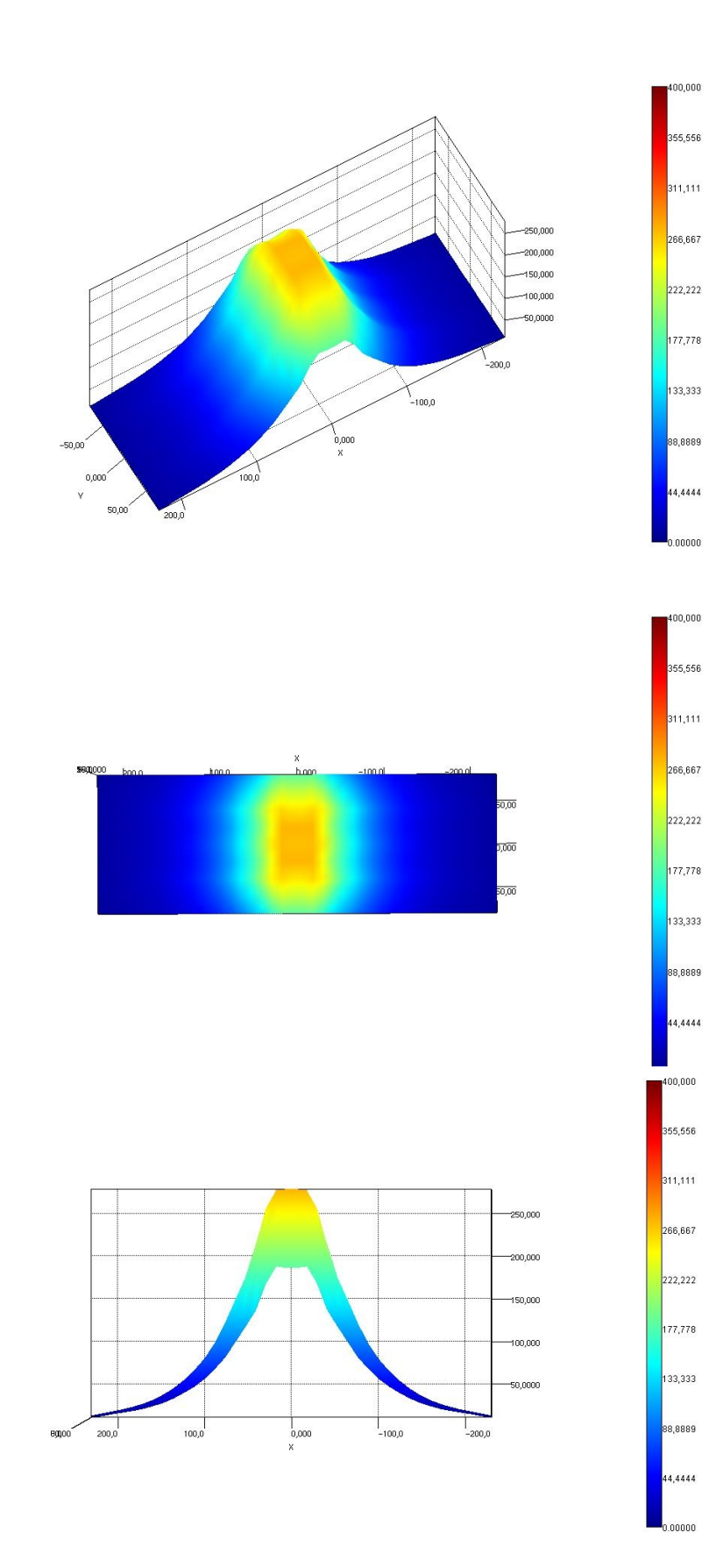